## **Using SiteImprove**

- 1. [Log into SiteImprove.](https://my2.siteimprove.com/) The URL is https://my2.siteimprove.com/.
- 2. Scroll then highlight where your website is located. For example, P-12 Education

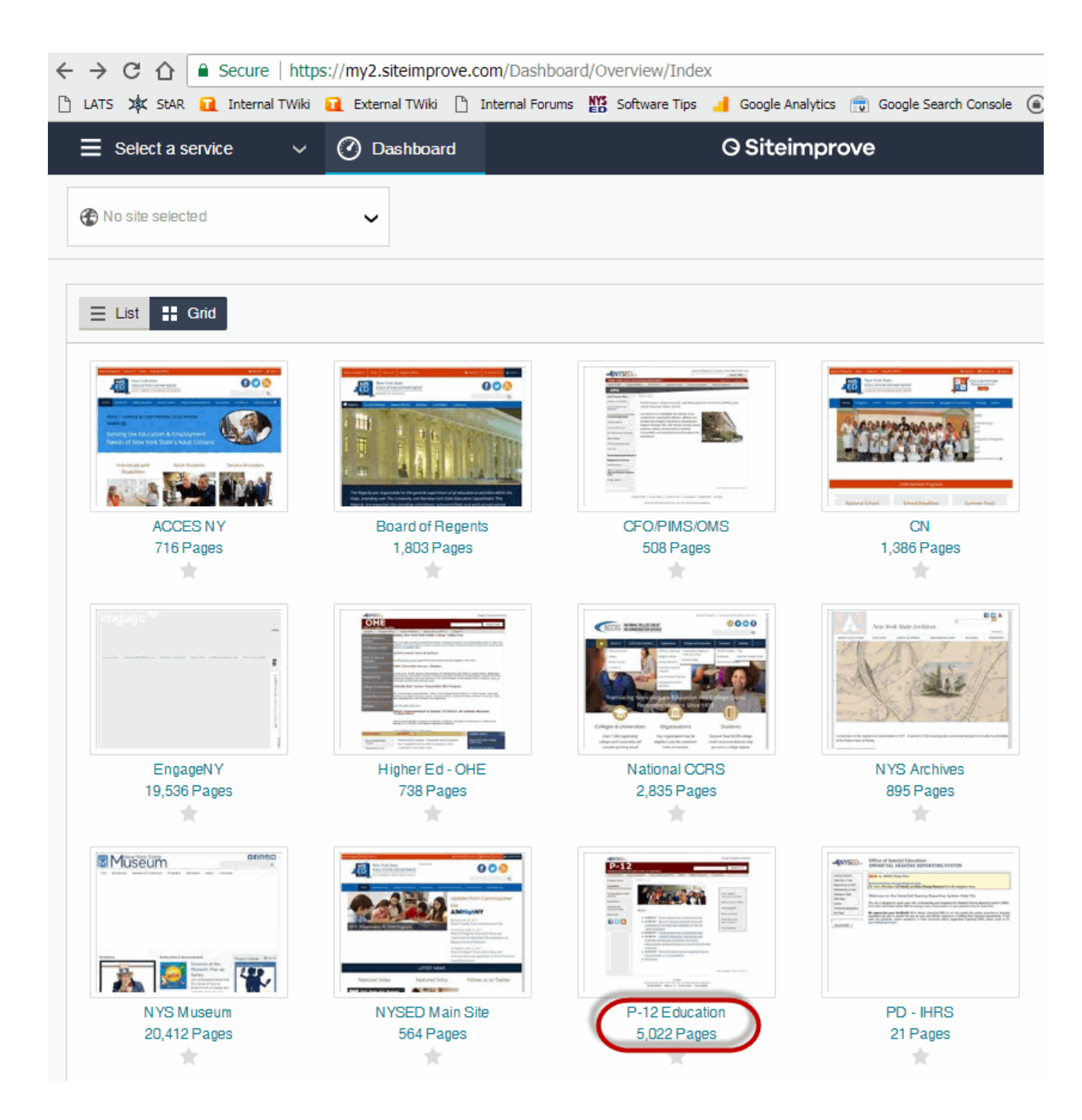

3. Under Select a service, select Accessibility

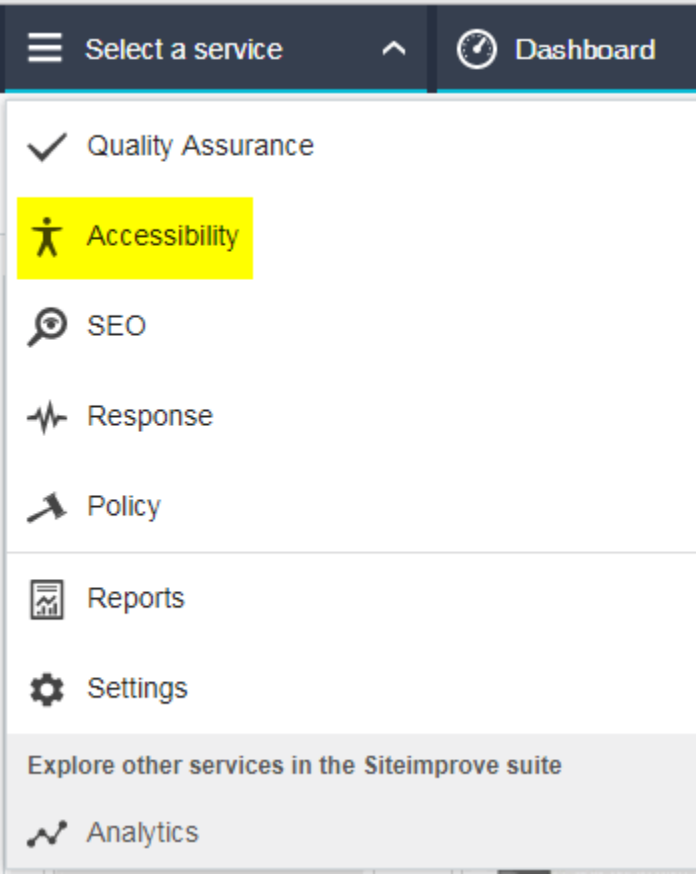

4. In the left-hand frame, click to select PDFs

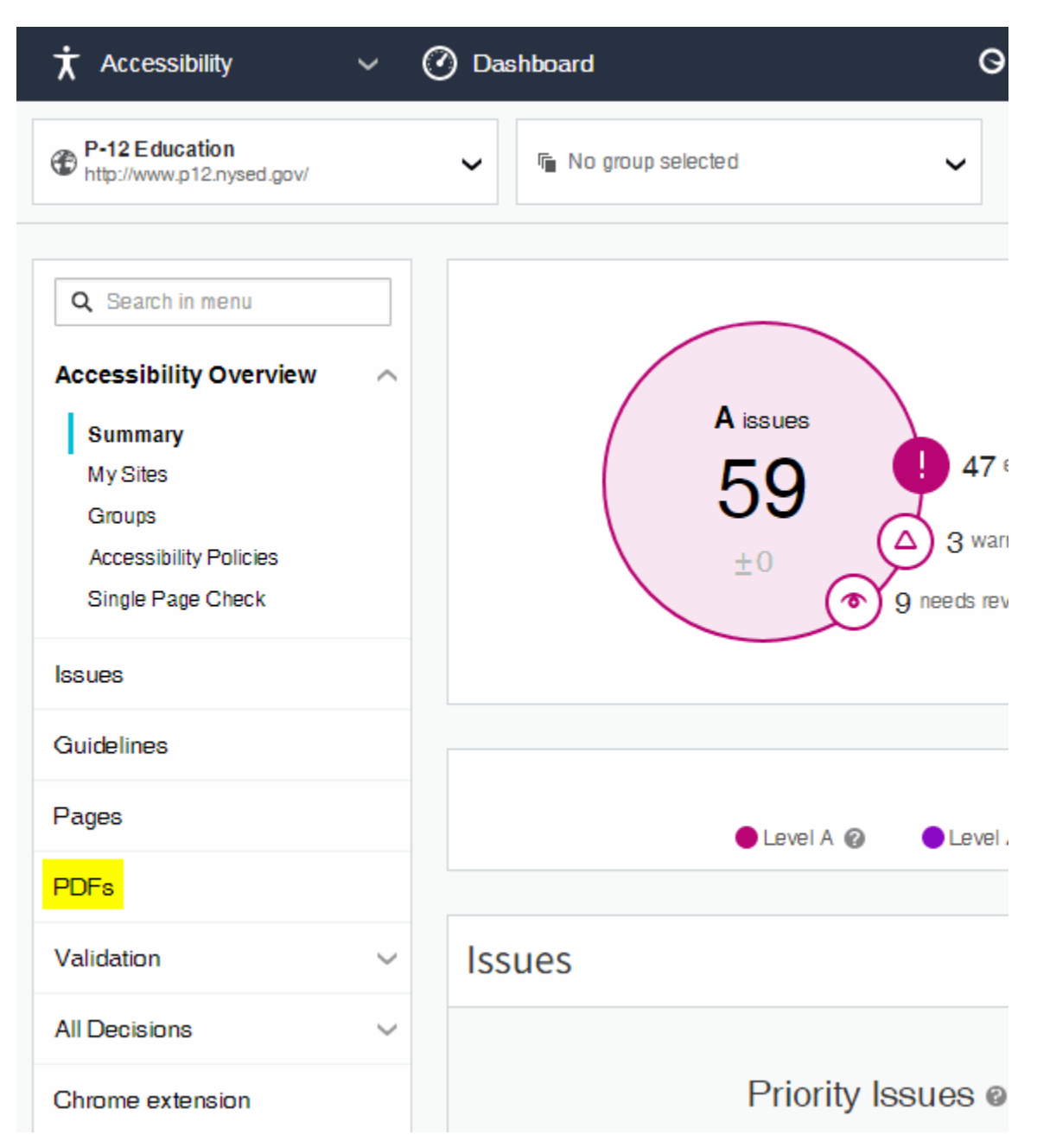

5. You will now see all the PDF files contained in the P-12 websites

- 6. To see the PDF files, for your area:
	- In the URL text box, type in a slash and then the name of your subweb. For example, /irs. Press Enter.

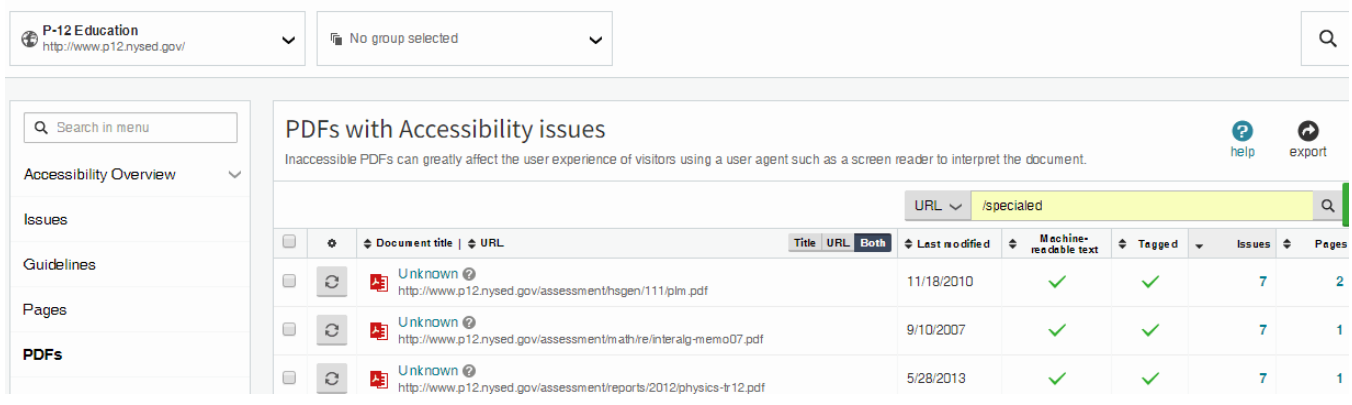

• You will now see a list of all PDF files, with accessibility issues, in the Special Ed website. Next to URL, you can click the down arrow to show the PDF files in a reasonable descending order.

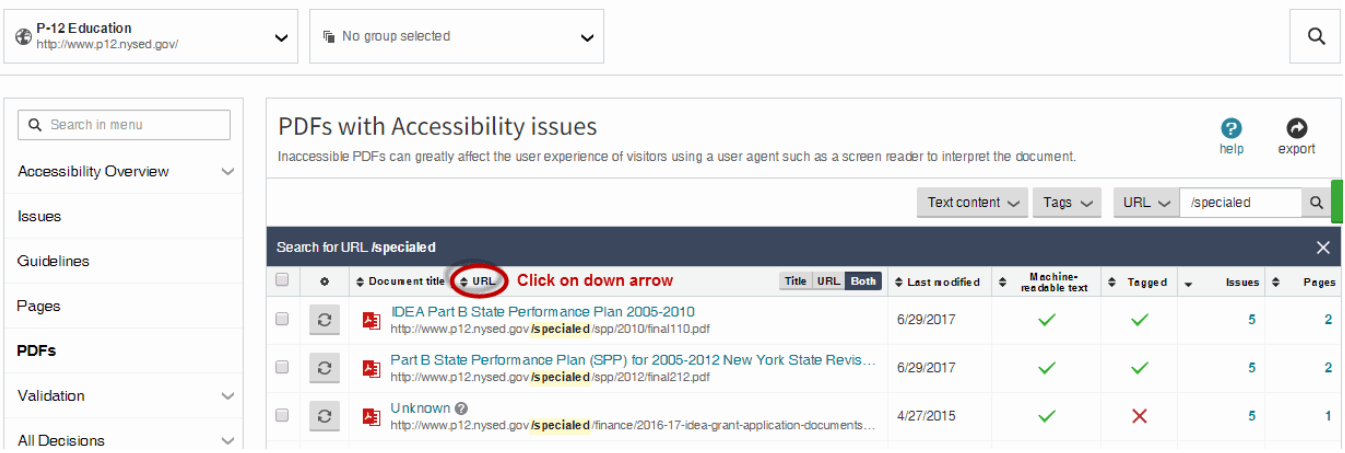

7. We need to ensure that the PDF files meet the bronze level. Each file needs to be tagged, have a Title and have a language definition. This file is missing all 3 of those items. You can click to view the file issues by clicking the plus sign next to the Issues number.

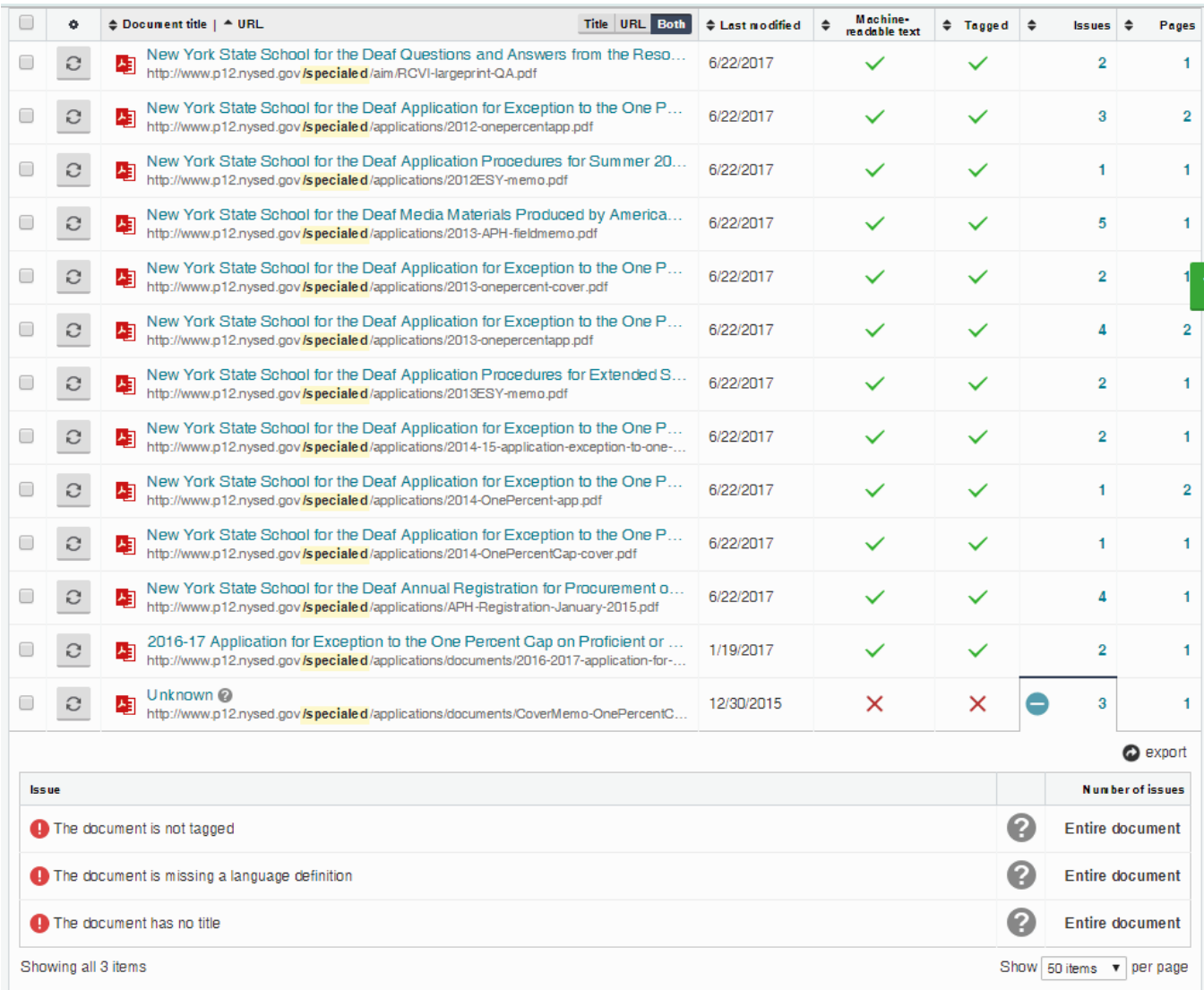

8. If a file is listed with Unknown as the Title, then that means that the file is missing the Title. This file is tagged. However, it is missing a Title.

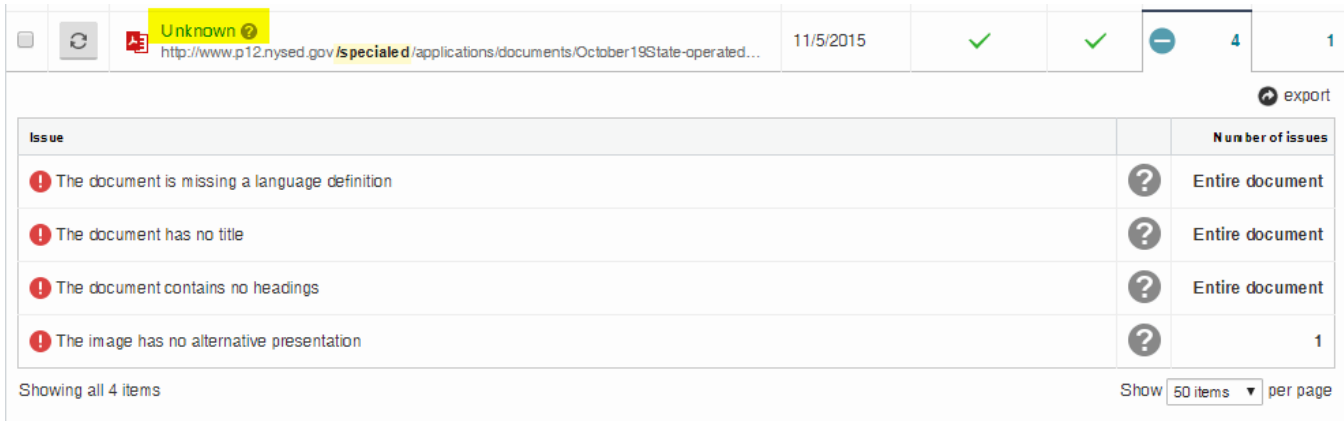

9. Once you have fixed a PDF file, and the revised file is on the server, then you can clear your browser cache. Then you can Re-check the file by clicking the Re-check icon.

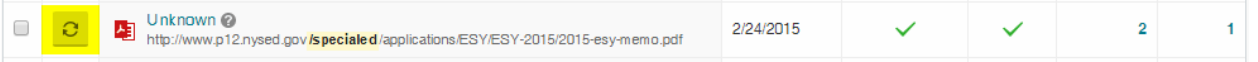